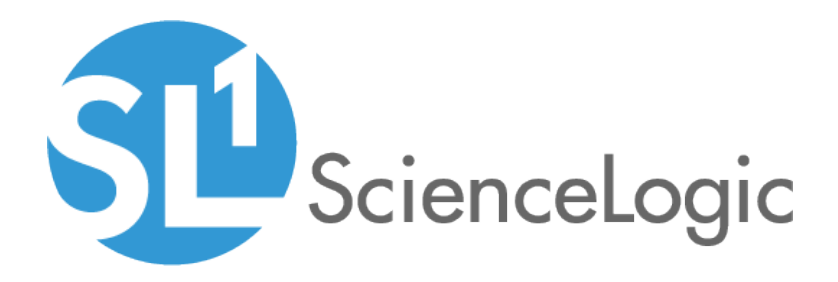

# Monitoring Dell EMC VMAX and PowerMax with Unisphere API

Dell EMC: VMAX and PowerMax Unisphere API PowerPack version 201

# Table of Contents

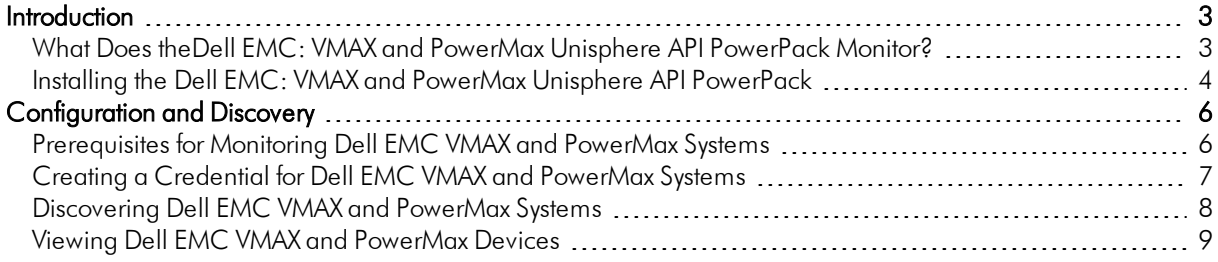

# **Chapter**

1

# Introduction

#### <span id="page-2-0"></span>**Overview**

This manual describes how to monitor Dell EMC VMAX and PowerMax systems in SL1 using the *Dell EMC: VMAX and PowerMax Unisphere API* PowerPack.

The following sections provide an overview of the *Dell EMC: VMAX and PowerMax Unisphere API* PowerPack:

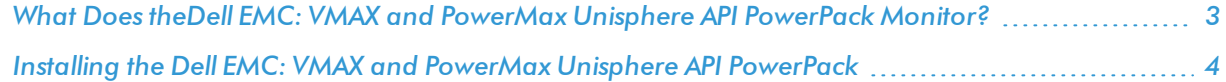

NOTE: ScienceLogic provides this documentation for the convenience of ScienceLogic customers. Some of the configuration information contained herein pertains to third-party vendor software that is subject to change without notice to ScienceLogic. ScienceLogic makes every attempt to maintain accurate technical information and cannot be held responsible for defects or changes in third-party vendor software. There is no written or implied guarantee that information contained herein will work for all third-party variants. See the End User License Agreement (EULA) for more information.

# <span id="page-2-1"></span>What Does theDell EMC: VMAX and PowerMax Unisphere API PowerPack Monitor?

To monitor Dell EMC VMAX and PowerMax storage systems using SL1, you must install the *Dell EMC: VMAX and PowerMax Unisphere API* PowerPack, which enables you to discover, model, and collect data about VMAX and PowerMax storage arrays and their components using the Unisphere REST API.

NOTE: For information about the *EMC: VMAX* PowerPack, which uses a Dell EMC SMI-S Provider to monitor VMAX systems, see the *Monitoring Dell EMC VMAX* manual.

The *Dell EMC: VMAX and PowerMax Unisphere API* PowerPack includes:

- An example Credential you can use to create SOAP/XML credentials to connect to your Dell EMC VMAX or PowerMax system
- Dynamic Applications to discover and monitor your VMAX or PowerMax system
- Device Classes for each type of device in your VMAX or PowerMax system monitored by SL1
- Event Policies and corresponding alerts that are triggered when devices in your VMAX or PowerMax system meet particular criteria

### <span id="page-3-0"></span>Installing the Dell EMC: VMAX and PowerMax Unisphere API Powe rPack

Before completing the steps in this manual, you must import and install the latest version of the *Dell EMC: VMAX and PowerMax Unisphere API* PowerPack.

TIP: By default, installing a new version of a PowerPack overwrites all content from a previous version of that PowerPack that has already been installed on the target system. You can use the *Enable Selective PowerPack Field Protection* setting in the Behavior Settings page (System > Settings > Behavior) to prevent new PowerPacks from overwriting local changes for some commonly customized fields. (For more information, see the *System Administration* manual.)

To download and install a PowerPack:

- 1. Download the PowerPack from the [ScienceLogic](https://portal.sciencelogic.com/portal/powerpacks) Customer Portal.
- 2. Go to the PowerPack Manager page (System  $>$  Manage  $>$  PowerPacks).
- 3. In the PowerPack Manager page, click the [Actions] button, then select *Import PowerPack*.
- 4. The Import PowerPack dialog box appears:

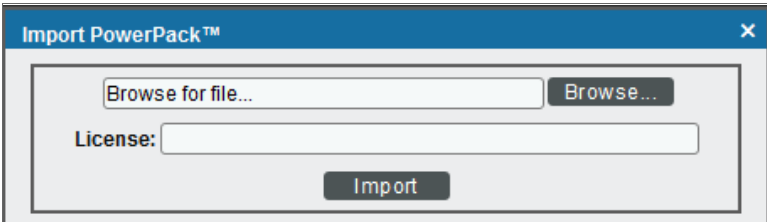

- 5. Click the [Browse] button and navigate to the PowerPack file.
- 6. When the PowerPack Installer modal page appears, click the [Install] button to install the PowerPack.

NOTE: If you exit the PowerPack Installer modal without installing the imported PowerPack, the imported PowerPack will not appear in the PowerPack Manager page. However, the imported PowerPack will appear in the Imported PowerPacks modal. This page appears when you click the [Actions] menu and select *Install PowerPack*.

# **Chapter**

# 2

# Configuration and Discovery

#### <span id="page-5-0"></span>**Overview**

The following sections describe how to configure and discover Dell EMC VMAX and PowerMax systems for monitoring by SL1 using the *Dell EMC: VMAX and PowerMax Unisphere API* PowerPack:

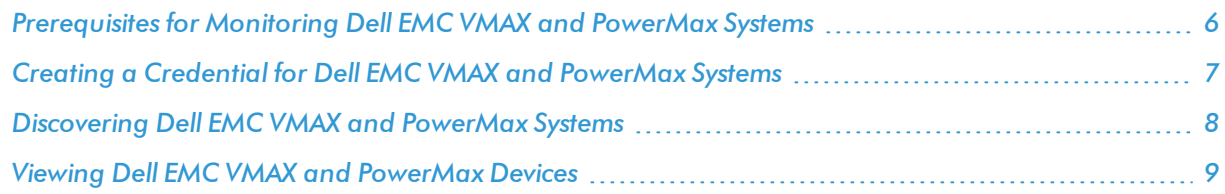

### <span id="page-5-1"></span>Prerequisites for Monitoring Dell EMC VMAX and PowerMax Systems

Before you can monitor Dell EMC VMAX and PowerMax systems using the *Dell EMC: VMAX and PowerMax Unisphere API* PowerPack, you must have the following information about the Unisphere API that has already been properly configured:

- Username and password for a user with access to the Unisphere REST API
- IP address and port for the Unisphere

### <span id="page-6-0"></span>Creating a Credential for Dell EMC VMAX and PowerMax Systems

To configure SL1 to monitor Dell EMC VMAX and PowerMax storage systems, you must first create a SOAP/XML credential. This credential allows the Dynamic Applications in the *Dell EMC: VMAX and PowerMax Unisphere API* PowerPack to use the Unisphere REST API. An example SOAP/XML credential that you can edit for your own use is included in the *Dell EMC: VMAX and PowerMax Unisphere API* PowerPack.

To create a SOAP/XML credential to access the Unisphere REST API:

- 1. Go to the **Credential Management** page (System > Manage > Credentials).
- 2. Locate the VMAX and PowerMax Example credential, then click its wrench icon ( $\bullet$ ). The Edit SOAP/XML Credential modal page appears.
- 3. Enter values in the following fields:

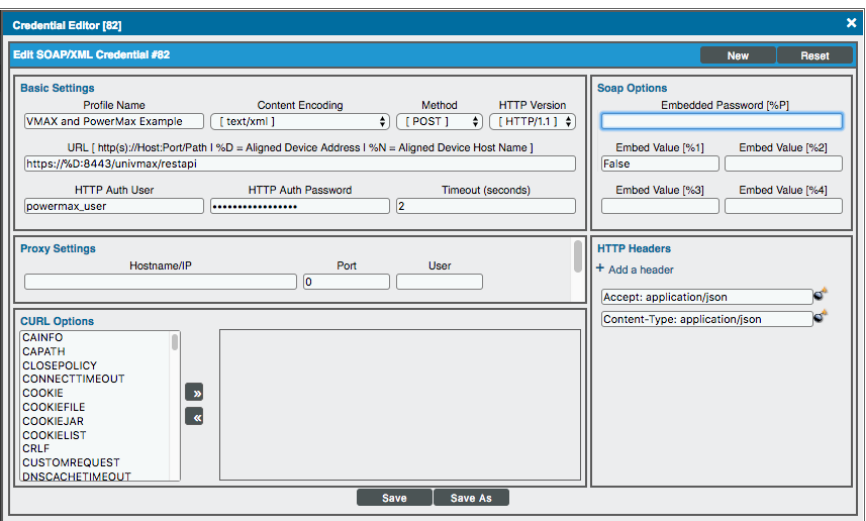

- **Profile Name**. Type a new name for the Dell EMC VMAX or PowerMax credential.
- **HTTP Auth User**. Type the username for a user with access to the Unisphere REST API.
- <sup>l</sup> *HTTP Auth Password*. Type the password for the user you specified in the *HTTP Auth User* field.

NOTE: The *HTTP Headers* that are included in the example are required to receive a response from the Unisphere REST API. Do not delete or edit them.

- 4. Click the [Save As] button.
- 5. When the confirmation message appears, click [OK].

# <span id="page-7-0"></span>Discovering Dell EMC VMAX and PowerMax Systems

To model and monitor your Dell EMC VMAX and Powermax systems, you must run a discovery session to discover the Unisphere that SL1 will use as the root device for monitoring the VMAX or PowerMax system.

The discovery session will discover the Unisphere as a pingable device using *the [SOAP/XML](#page-6-0) credential that you [created](#page-6-0)*. The Dynamic Applications will automatically align to the Unisphere root device to enable SL1 to discover, model, and monitor the remaining component devices in your VMAX or PowerMax system.

To discover your VMAX or PowerMax storage system in SL1:

- 1. Go to the Discovery Control Panel page (System > Manage > Discovery).
- 2. In the Discovery Control Panel page, click the [Create] button.
- 3. The Discovery Session Editor page appears. In the Discovery Session Editor page, define values in the following fields:

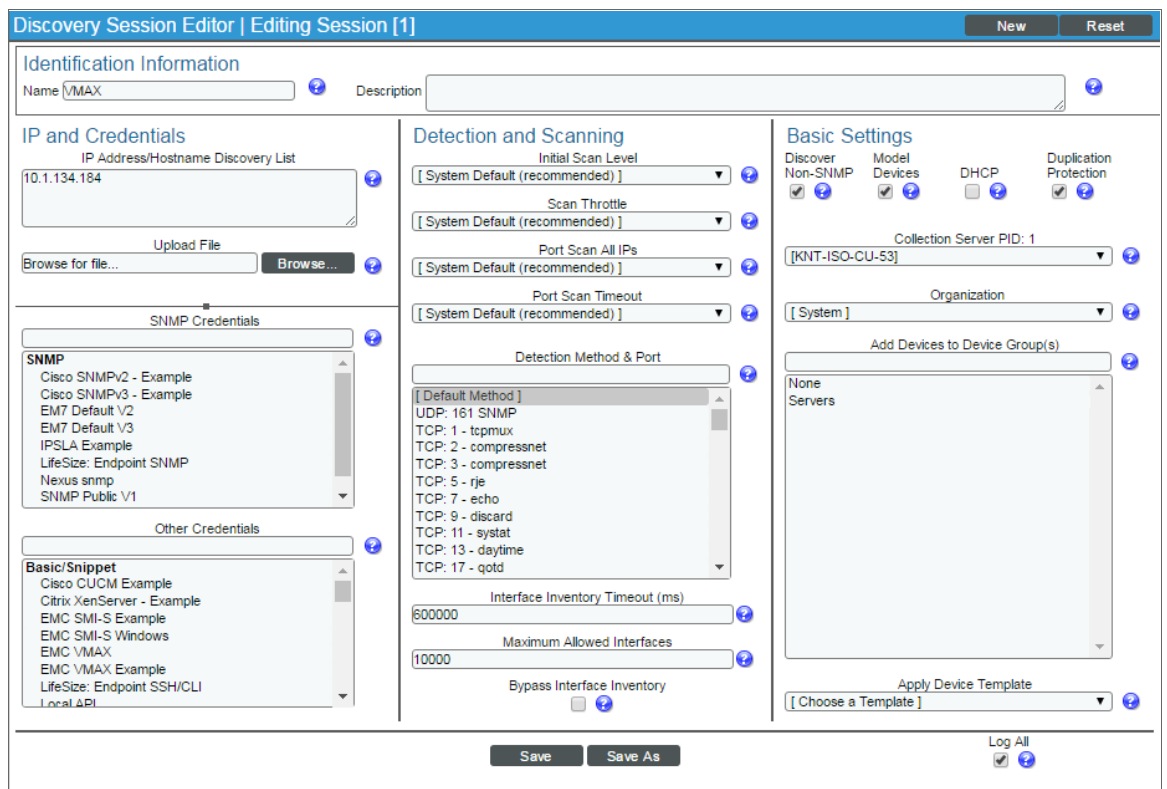

- **.** IP Address/Hostname Discovery List. Type the IP address for the Unisphere.
- **Other Credentials**. Select the SOAP/XML credential you created for the VMAX or PowerMax system.
- **Discover Non-SNMP**. Select this checkbox.
- **Model Devices**. Select this checkbox.
- 4. Optionally, you can enter values in the other fields on this page. For more information about the other fields on this page, see the *Discovery & Credentials* manual.
- 5. Click [Save] to save the discovery session and then close the Discovery Session Editor window.
- 6. The discovery session you created will display at the top of the Discovery Control Panel page. Click its lightning-bolt icon  $(\mathbb{Z})$  to run the discovery session.

# <span id="page-8-0"></span>Viewing Dell EMC VMAX and PowerMax Devices

After discovering your Dell EMC VMAX or PowerMax system, SL1 will create component devices that represent each component in your system.

In addition to the Device Manager page, you can view the VMAX or PowerMax system and all associated component devices in the following places in the user interface:

• The Device View modal page (click the bar-graph icon [III] for a device, then click the Topology tab) displays a map of the selected device and all of the devices with which it has parent-child relationships. Double-clicking any of the devices listed reloads the page to make the selected device the primary device:

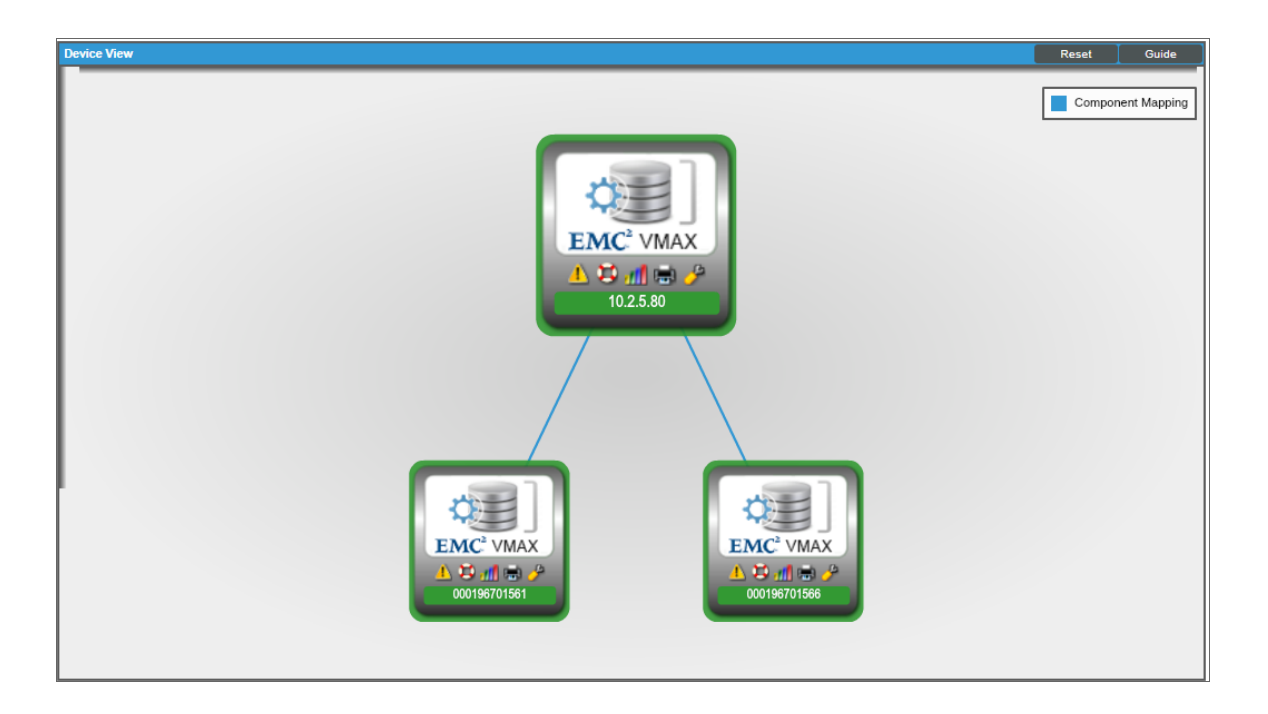

• The Device Components page (Registry  $>$  Devices  $>$  Device Components) displays a list of all root devices and component devices discovered by SL1 in an indented view, so you can easily view the hierarchy and relationships between child devices, parent devices, and root devices. To view the component devices associated with your VMAX or PowerMax system, find the root device and click its plus icon (+):

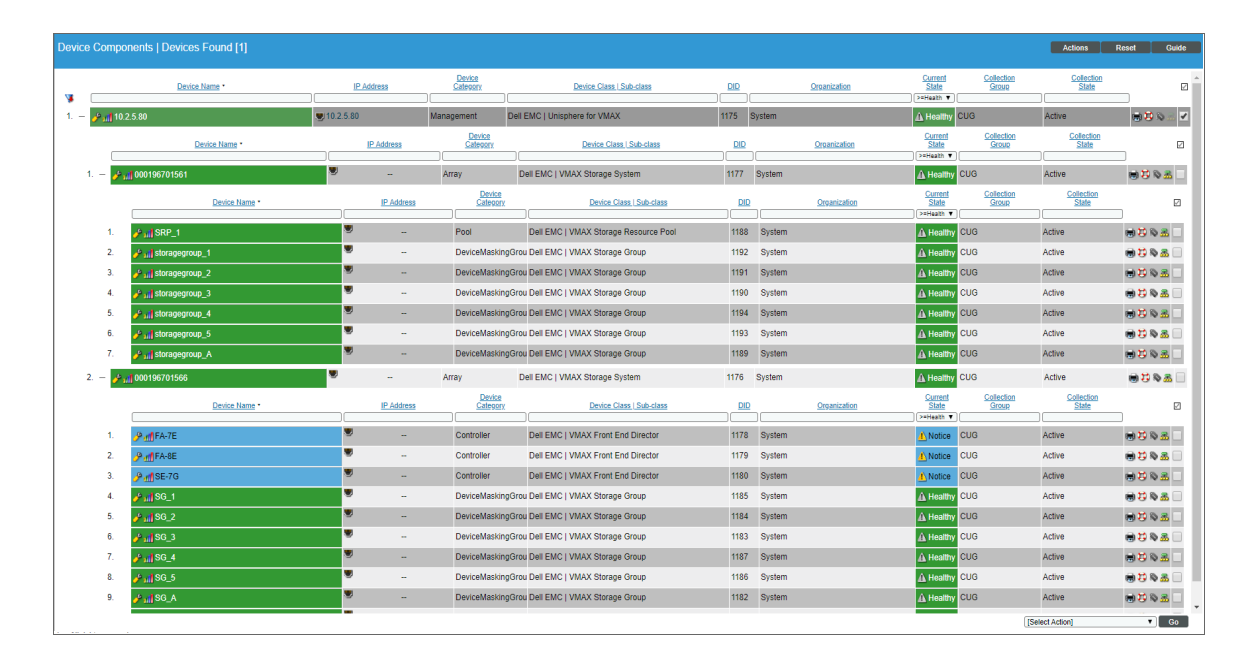

• The Device Component Map page (Views  $>$  Device Maps  $>$  Components) allows you to view devices by root node and view the relationships between root nodes, parent components, and child components in a map. This makes it easy to visualize and manage root nodes and their components. SL1 automatically updates the Device Component Map page as new component devices are discovered. The platform also updates each map with the latest status and event information. To view the map for your VMAX or PowerMax system, go to the Device Component Map page and select the map from the list in the left NavBar. To learn more about the Device Component Map page, see the *Views* manual.

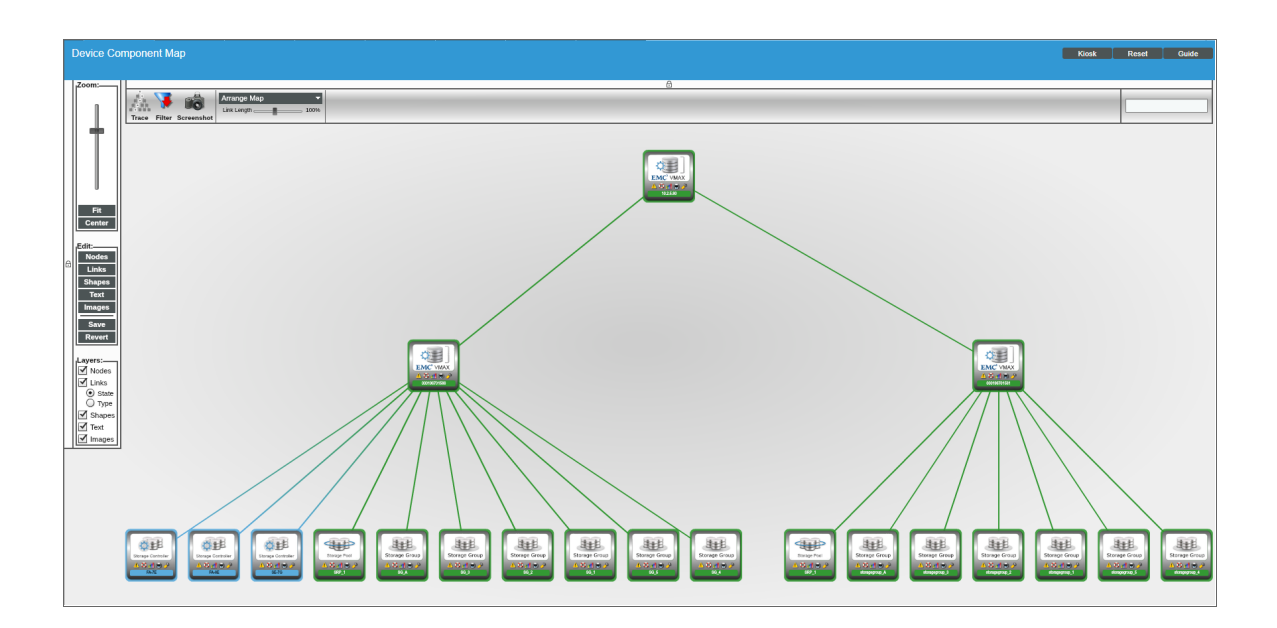

© 2003 - 2019, ScienceLogic, Inc.

All rights reserved.

#### LIMITATION OF LIABILITY AND GENERAL DISCLAIMER

ALL INFORMATION AVAILABLE IN THIS GUIDE IS PROVIDED "AS IS," WITHOUT WARRANTY OF ANY KIND, EITHER EXPRESS OR IMPLIED. SCIENCELOGIC™ AND ITS SUPPLIERS DISCLAIM ALL WARRANTIES, EXPRESS OR IMPLIED, INCLUDING, BUT NOT LIMITED TO, THE IMPLIED WARRANTIES OF MERCHANTABILITY, FITNESS FOR A PARTICULAR PURPOSE OR NON-INFRINGEMENT.

Although ScienceLogic™ has attempted to provide accurate information on this Site, information on this Site may contain inadvertent technical inaccuracies or typographical errors, and ScienceLogic™ assumes no responsibility for the accuracy of the information. Information may be changed or updated without notice. ScienceLogic™ may also make improvements and / or changes in the products or services described in this Site at any time without notice.

#### Copyrights and Trademarks

ScienceLogic, the ScienceLogic logo, and EM7 are trademarks of ScienceLogic, Inc. in the United States, other countries, or both.

Below is a list of trademarks and service marks that should be credited to ScienceLogic, Inc. The ® and ™ symbols reflect the trademark registration status in the U.S. Patent and Trademark Office and may not be appropriate for materials to be distributed outside the United States.

- ScienceLogic™
- EM7<sup>™</sup> and em7™
- Simplify IT™
- Dynamic Application™
- Relational Infrastructure Management™

The absence of a product or service name, slogan or logo from this list does not constitute a waiver of ScienceLogic's trademark or other intellectual property rights concerning that name, slogan, or logo.

Please note that laws concerning use of trademarks or product names vary by country. Always consult a local attorney for additional guidance.

#### **Other**

If any provision of this agreement shall be unlawful, void, or for any reason unenforceable, then that provision shall be deemed severable from this agreement and shall not affect the validity and enforceability of any remaining provisions. This is the entire agreement between the parties relating to the matters contained herein.

In the U.S. and other jurisdictions, trademark owners have a duty to police the use of their marks. Therefore, if you become aware of any improper use of ScienceLogic Trademarks, including infringement or counterfeiting by third parties, report them to Science Logic's legal department immediately. Report as much detail as possible about the misuse, including the name of the party, contact information, and copies or photographs of the potential misuse to: legal@sciencelogic.com

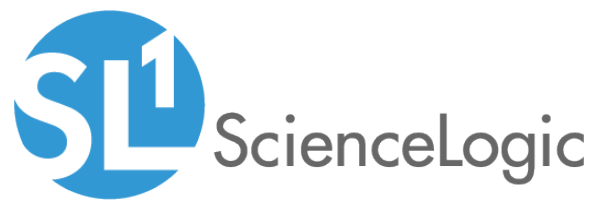

800-SCI-LOGIC (1-800-724-5644)

International: +1-703-354-1010